## **Kako instalirati Apache/PHP/MySQL na lokalnom kompjuteru pod Windowsima**

- 1. **Uvod**
- 2. Preuzimanje programa i stvaranje mapa
- 3. Instalacija Apachea
- 4. Konfiguracija Apachea
- 5. Instalacija PHP-a
- 6. Konfiguracija Apachea za PHP
- 7. Instalacija MySQL-a i restart za kraj

Svaki PHP slash MySQL programer-početnik susreće se sa svojim prvim problemom već prilikom samog pokušaja pokretanja skripti lokalno na računaru. Ovaj će vam vodič olakšati instalaciju i konfiguriranje Apache servera, PHP-a i MySQL-a u Windows operativnom sistemu. Cilj mi je dovesti vas korak bliže vašoj prvoj skripti i pomoći vam da nastavite širiti svoje znanje lokalno ;)

Pre nego krenemo na samu instalaciju i konfiguraciju Apachea, PHP-a, i MySQL-a, potrebno je obaviti nekoliko jednostavnih postupaka za daljnji napredak.

### *Preuzimanje instalacijskih programa*

Evo prvo lokacija s kojih možete preuzeti Apache, PHP i MySQL. Navodim preporučene verzije tih programa u trenutku pisanja ovog vodiča.

Apache HTTP Server: verziju možete preuzeti na<http://httpd.apache.org/download.cgi> (verzija 2.0.52.).

Potrebno je preuzeti **Win32 Binary MSI Installer**.

PHP možete preuzeti na<http://www.php.net/downloads.php> (verzija 4.3.10.). Potrebno je preuzeti **Zip Package.** 

MySQL preuzmite na [http://dev.mysql.com/downloads](http://dev.mysql.com/downloads/) (verzija 4.0.). Potrebno je skinuti **Windows (x86).**

### *Stvaranje mapa*

Stvorite mapu **Inet** na C: disku u kojoj će se nalaziti Apache, PHP i MySQL. U gore navedenoj mapi stvorite podmapu **www** gdje će se nalaziti vaše skripte, HTML, PHP stranice itd.

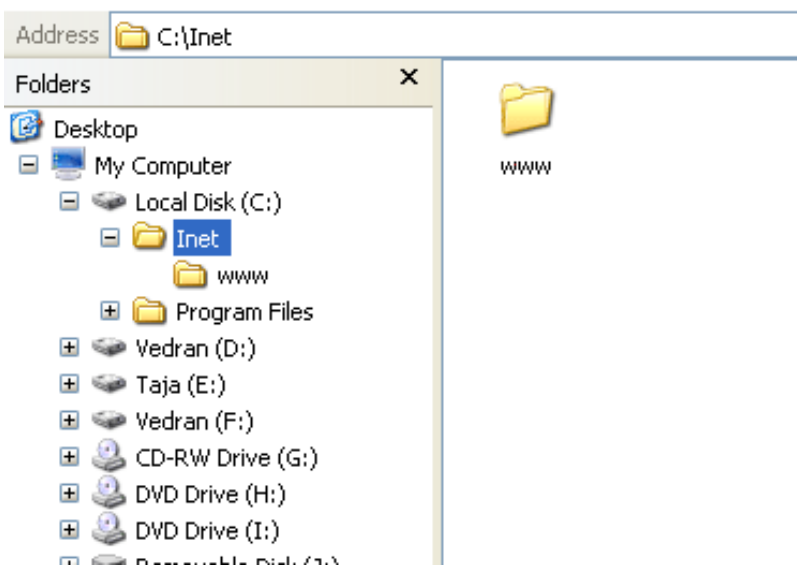

Nakon što ste pokrenuli instalacijski program koji ste skinuli u prethodnom koraku, pred vama je dijaloški okvir **Installation wizard.**  Kliknite **Next.** 

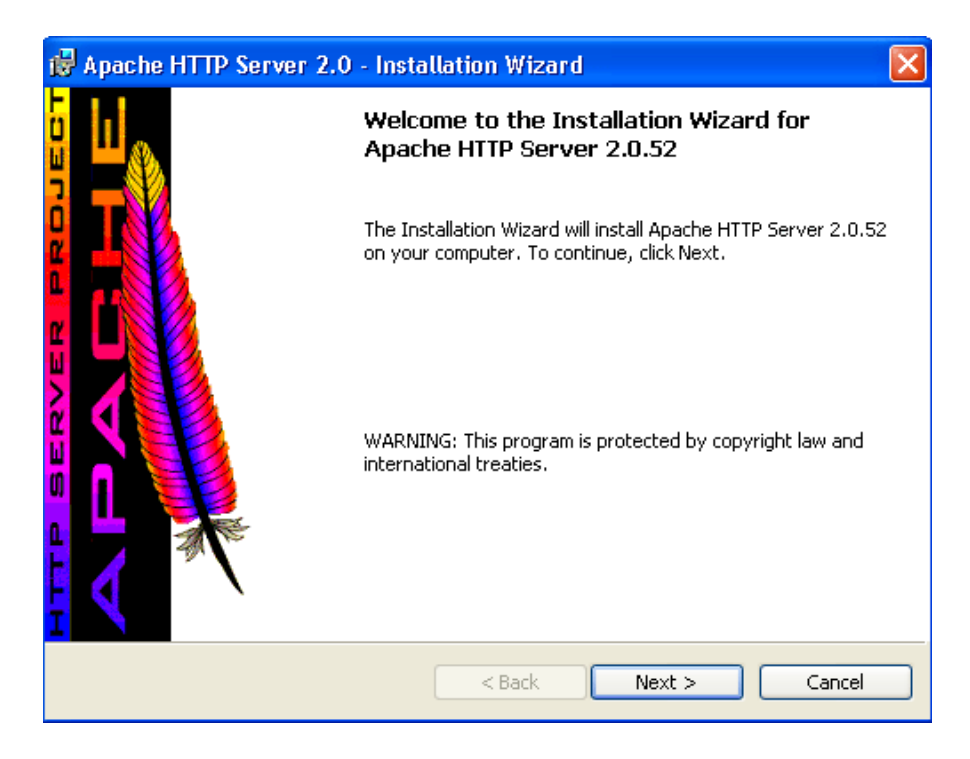

## Potvrdite **License Agreement** i kliknite **Next.**

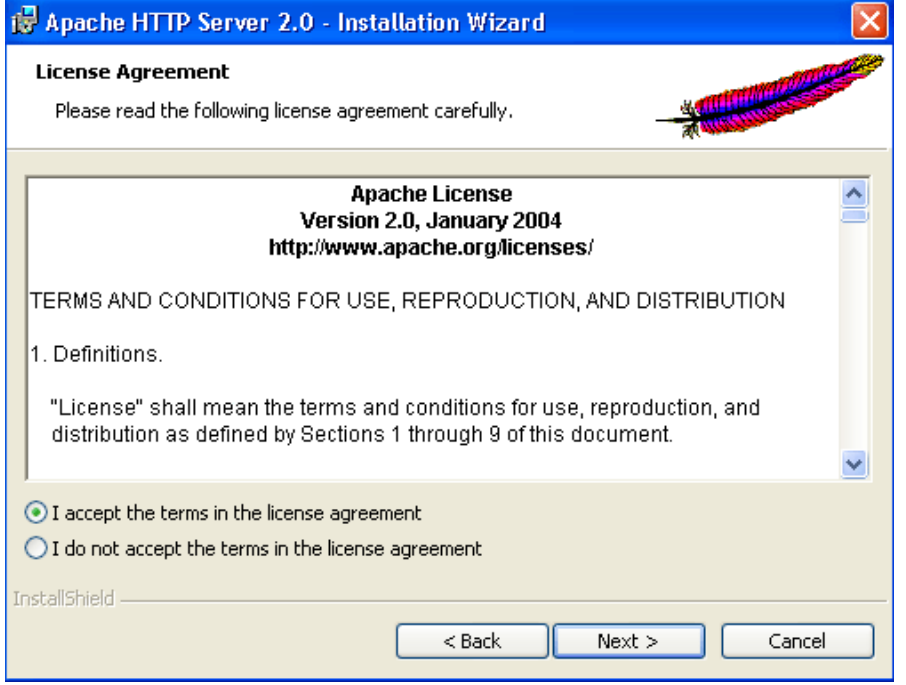

# Pročitajte **Read Me** i kliknite **Next.**

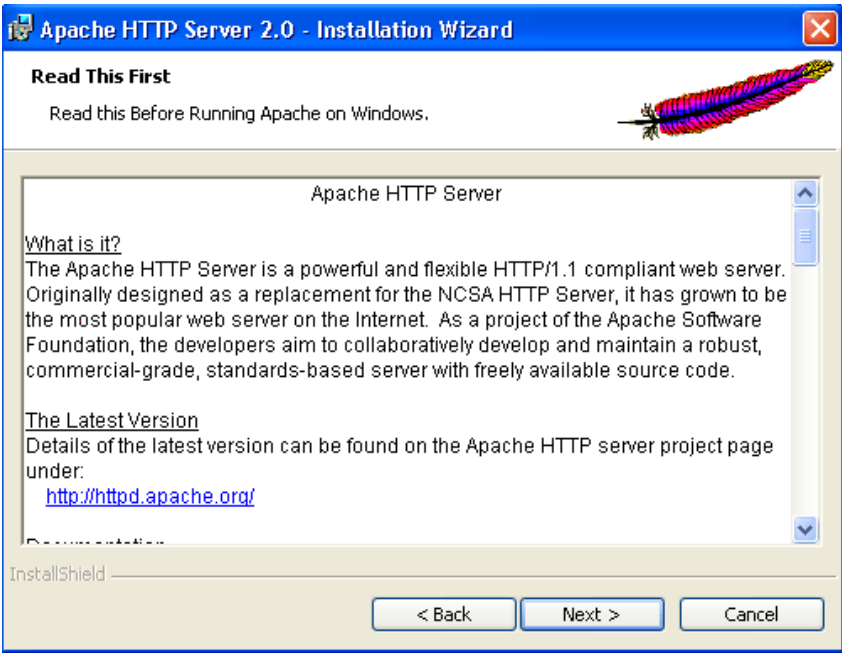

Upišite ove podatke za **Server Information:**

- Network Domain: **localhost**
- Server Name: **localhost**
- Administrator's E-mail address: **vaš e-mail**
- Odaberite: **for All Users, on Port 80, as a Service -- Recommended**

Kliknite **Next.** 

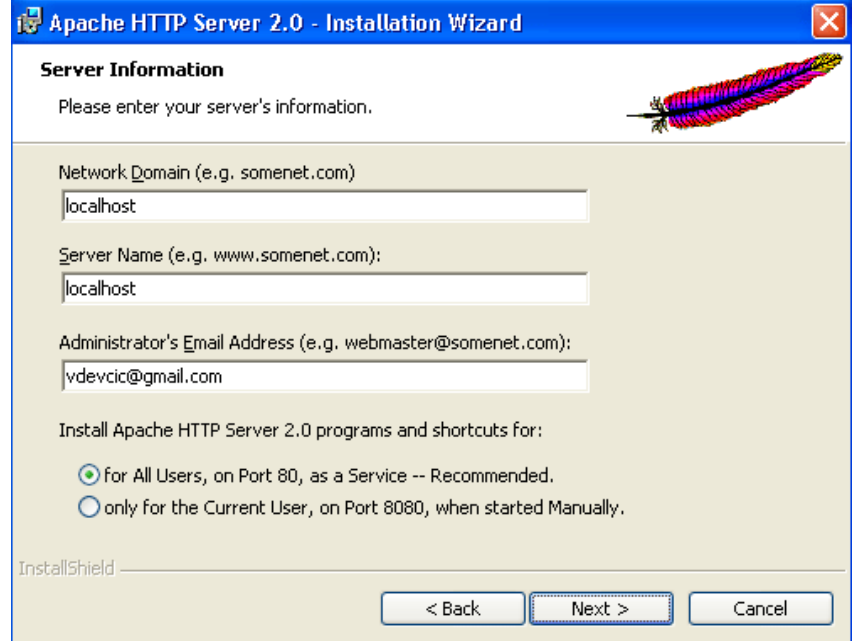

U dijaloškom okviru **Setup Type** odaberite **Typical** i kliknite **Next.** 

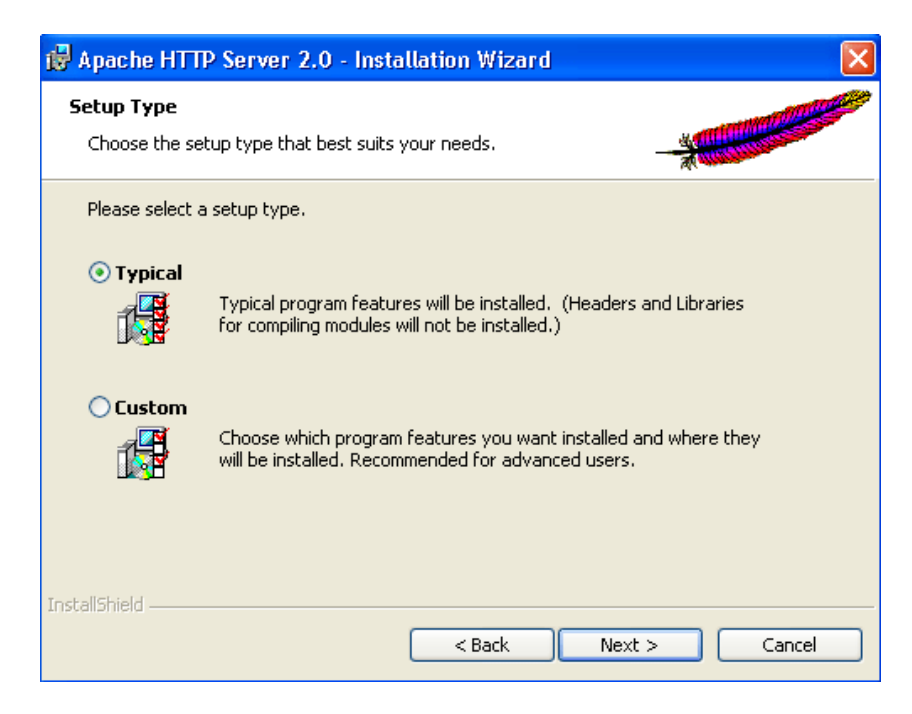

**Destination Folder** promenite u **C:\Inet\** i kliknite **Next.** 

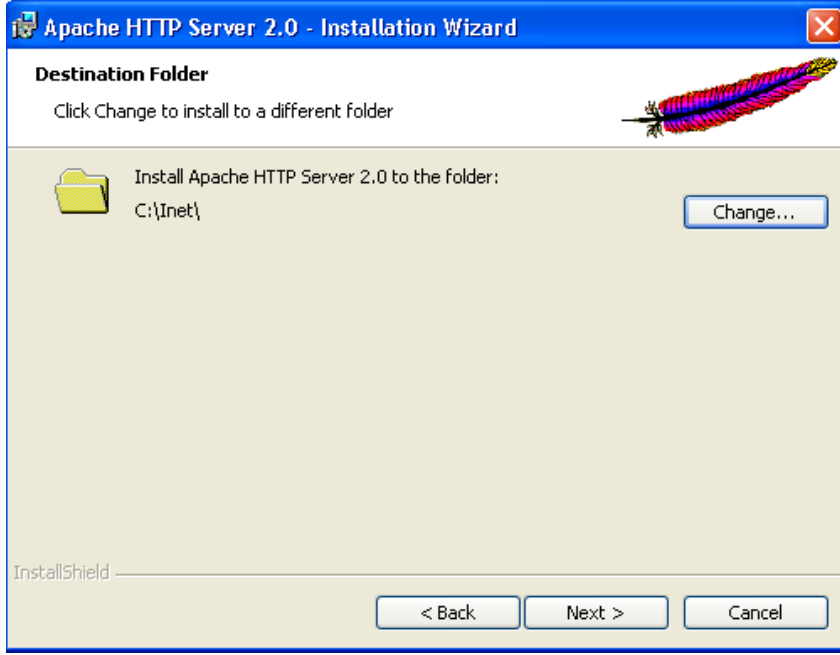

Kad vidite okvir **Ready to Install the Program,** kliknite **Install.** 

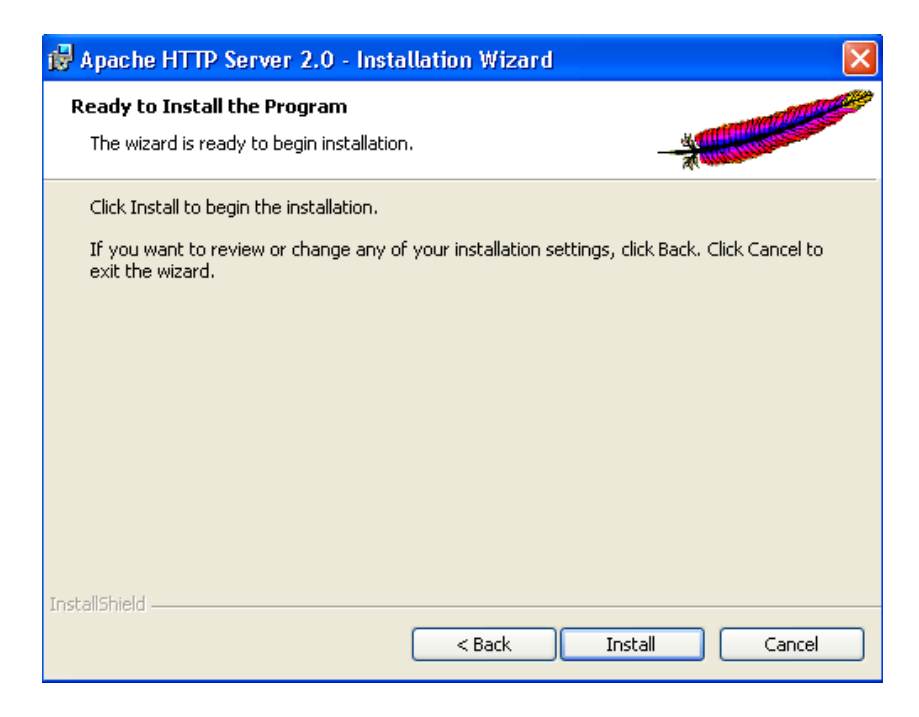

Instalacija završava kada vidite okvir **Installation Wizard Completed** u kojem trebate kliknuti **Finish.**

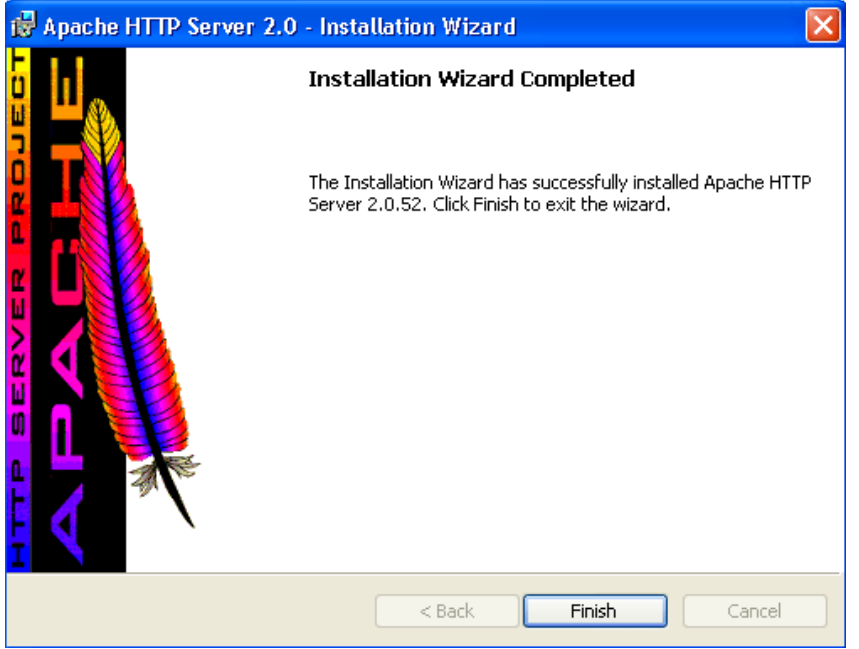

U mapi **C:\Inet\Apache2\conf\** pronađite i otvorite datoteku **httpd.conf**. Koristite običan Notepad ili neki bolji, vama omiljeni editor.

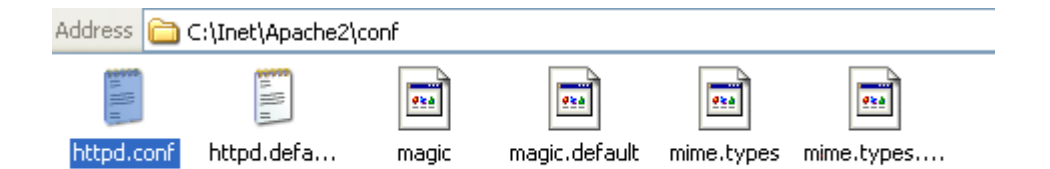

Potražite stavku **DocumentRoot** koja bi se trebala nalaziti na **228. liniji**. Zamenite tu liniju s **DocumentRoot "C:/Inet/www".** 

226  $#$  symbolic links and aliases may be used to point to other locatic 227 # 228 DocumentRoot "C:/Inet/www" 229  $230 - 44$ 231 # Each directory to which Apache has access can be configured with

Potražite stavku **<Directory "C:/Inet/Apache2/htdocs>** koja bi se trebala nalaziti na **253. liniji**. Zamenite tu liniju s **<Directory "C:/Inet/www">.** 

Z50 # 251 # This should be changed to whatever you set DocumentRoot to.  $252 - #$ 253 <Directory "C:/Inet/www"> 254  $\sim$   $\overline{1}$ 

Čestitam! Uspešno ste instalirali i konfigurirali Apache server. Sada možete stavljati vaše HTML stranice u www direktorijum i pristupati im preko http://127.0.0.1 ili http://localhost adrese.

Raspakujte datoteku php-4.3.4-Win32.zip u mapu C:\Inet\. Napravice se nova podmapa kojoj promenite naziv u PHP.

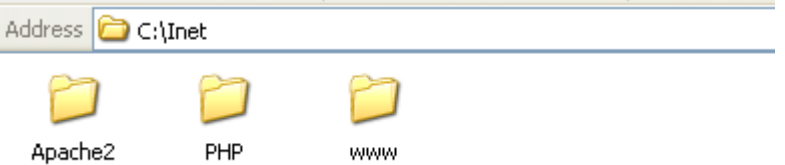

U mapi PHP nalazi se datoteka **php.ini-recommended** - promenite joj naziv u **php.ini.** Zatim datoteku **php.ini** otvorite u Notepadu ili nekom boljem editoru te potražite stavku **doc\_root** koja se obično nalazi na **436. liniji.** Izmenite tu liniju u **doc\_root = "c:\inet\www".** 

435 ; cgi.force\_redirect configuration below 436 doc root = "c:\inet\www" 437 438 ; The directory under which PHP opens the script using /~username

Potražite stavku **extension\_dir = ./** koja se obično nalazi na **443. liniji** te je izmenite u **extension\_dir = "c:\inet\php".** 

442 ; Directory in which the loadable extensions (modules) reside. 443 extension dir = "c:\inet\php" 444

Kopirajte datoteke **php.ini** i **php4ts.dll** u mapu **Windows** (obično je to **C:\Windows**).

Otvorite datoteku **httpd.conf** koja se nalazi u mapi **C:\Inet\Apache2\conf** te potražite stavku **AddType application/x-tar .tgz** koja se obično nalazi na **753. liniji** datoteke. Odmah ispod stavke **AddType application/x-tar .tgz** ubacite sledeće:

**ScriptAlias /php/ "c:/inet/php/" AddType application/x-httpd-php .php AddType application/x-httpd-php .php3 AddType application/x-httpd-php .php4 AddType application/x-httpd-php .htm AddType application/x-httpd-php .html AddType application/x-httpd-php .phtml Action application/x-httpd-php "/php/php.exe**

```
752 - 44753 #AddType application/x-tar .tgz
754
755 ScriptAlias /php/ "c:/inet/php/"
756 AddType application/x-httpd-php .php
757 AddType application/x-httpd-php .php3
758 AddType application/x-httpd-php .php4
759 AddType application/x-httpd-php .htm
760 AddType application/x-httpd-php .html
761 AddType application/x-httpd-php .phtml
762 Action application/x-httpd-php "/php/php.exe
763
764 # AddEncoding allows you to have certain browsers (Mosaic/X 2.1+)
765 # information on the fly. Note: Not all browsers support this.
```
Čestitam! Uspešno ste instalirali i konfigurisali PHP.

U neku privremenu mapu raspakujte datoteku koju ste preuzeli s mysql.com weba u prvom koraku.

Pokrenite **Setup.** Pod **Destination Location** odaberite **C:\Inet\mysql** i završite instalaciju.

Nakon završene instalacije otvorite mapu **C:\Inet\MySQL\bin\** i pokrenite winmysqladmin.exe. Pojaviće se prozor koji će vas pitati za **username** i **password**. Kao *username* upišite root, a kao *password* stavite vlastitu lozinku.

### *Restart*

Nabacite restart i to je to :-) Možete početi pisati i lokalno testirati svoje prve skripte.

Autor: LeeMan - 1/13/05 – Nesnosi nikakvu odgovornost za objavljeni tekst.